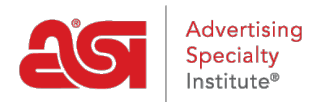

[Knowledgebase](https://kb.asicentral.com/frame-embed/en-GB/kb) > [ESP Websites](https://kb.asicentral.com/frame-embed/en-GB/kb/esp-websites) > [Manage Products](https://kb.asicentral.com/frame-embed/en-GB/kb/manage-products-2) > [Republish a Deactivated Custom](https://kb.asicentral.com/frame-embed/en-GB/kb/articles/republish-a-deactivated-custom-product) [Product](https://kb.asicentral.com/frame-embed/en-GB/kb/articles/republish-a-deactivated-custom-product)

## Republish a Deactivated Custom Product

Tamika C - 2019-06-13 - [Manage Products](https://kb.asicentral.com/frame-embed/en-GB/kb/manage-products-2)

After creating and making a custom product active, you have the option to make that item inactive at any time and vice versa.

After logging into the ESP Websites Admin, click on Global Features and select Custom Products from the dropdown.

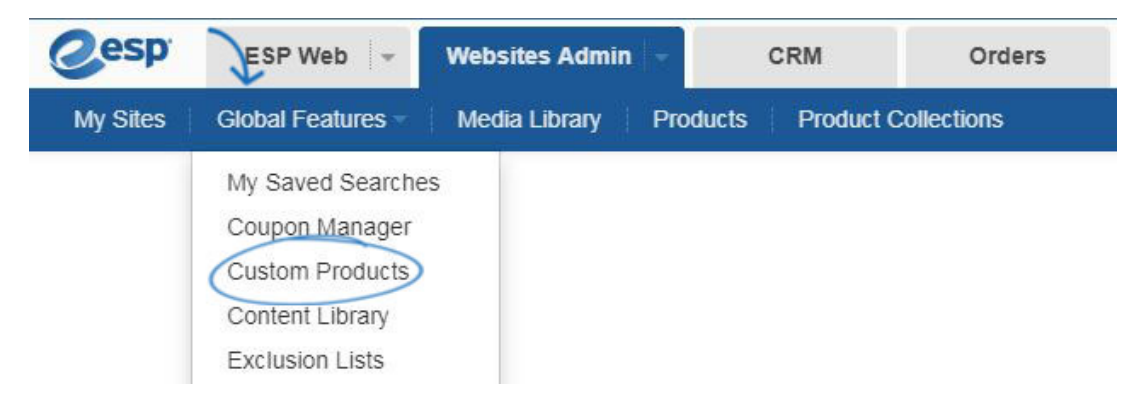

Locate the product in the Manage Products tab. After locating the product, click on the Make Active button.

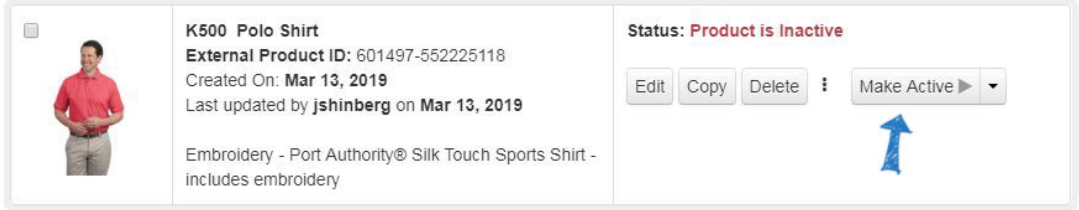

Your product will become live on your site within 24 hours. If you would like to set the product to become active at a later date, click on the dropdown arrow on the Make Active button.

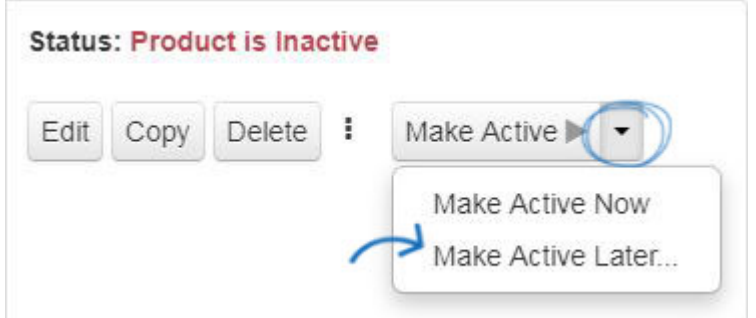

Use the calendar icon to select a date in the future and then click on OK. The product will be

scheduled for activation on that date.

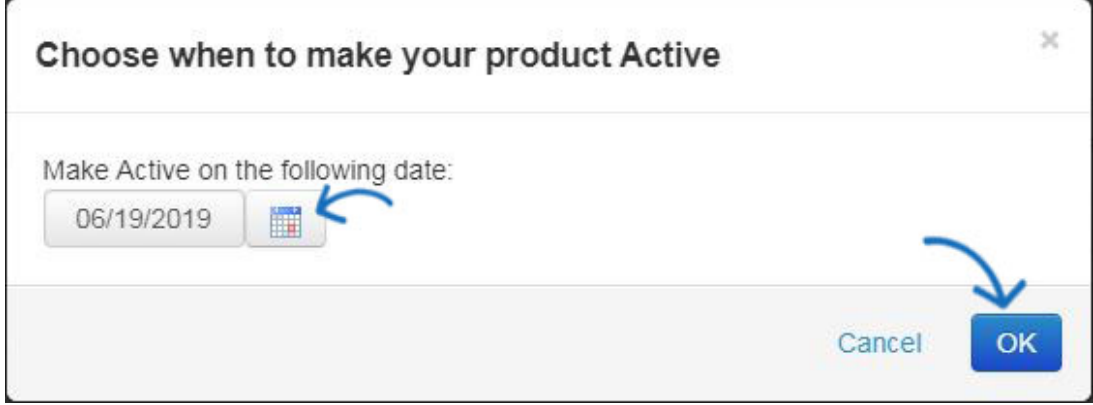